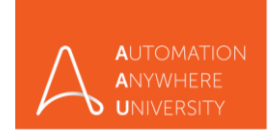

*Step 1* - Visit [university.automationanywhere.com](http://www.automationanywhereuniversity.com/)

*Step 2* – On the top right corner Click Login/Register, as shown in below picture.

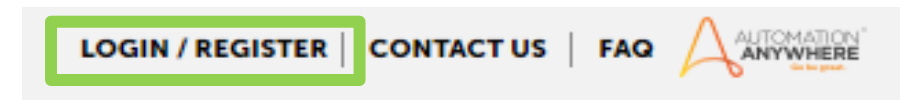

*Step 3* - Click on Create Account as show below.

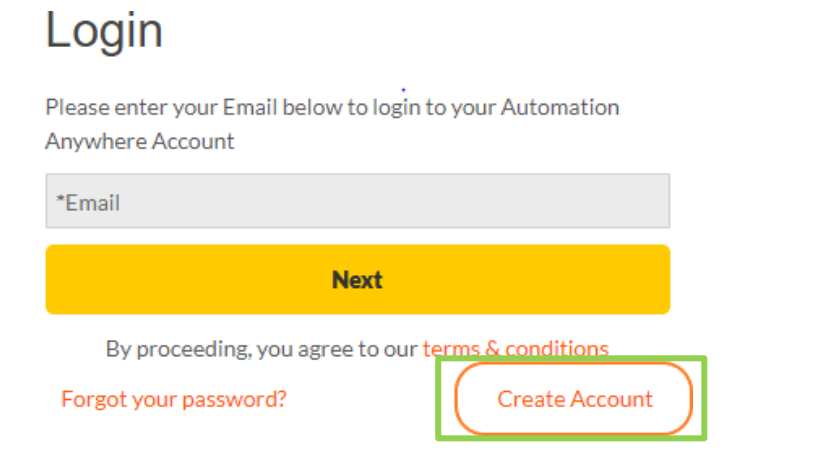

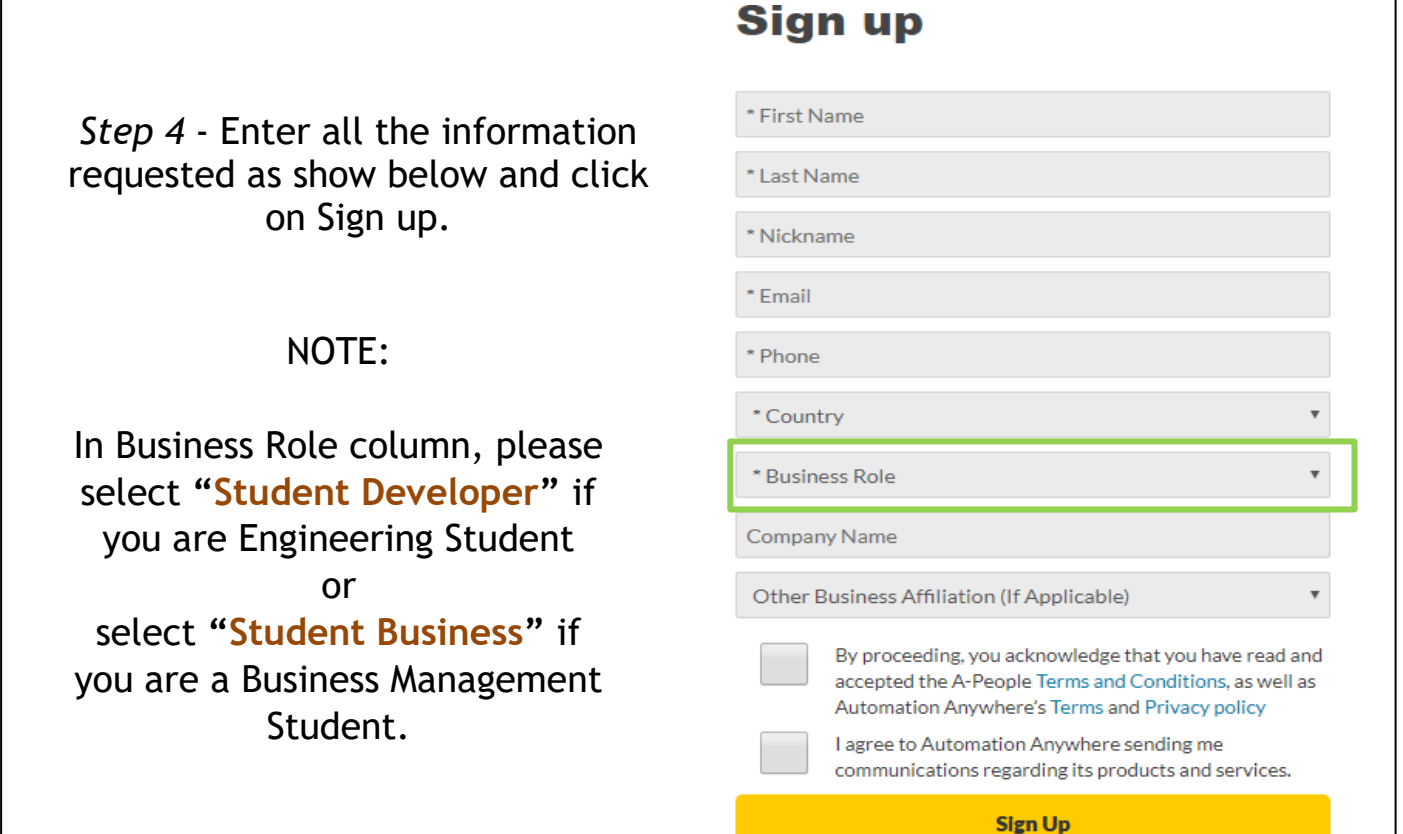

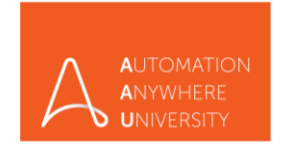

*Step 5* - Once you select either of the above-mentioned business role and country, a dropdown to select your university name will be displayed (as shown below). Please select your University/College name from the dropdown list and proceed.

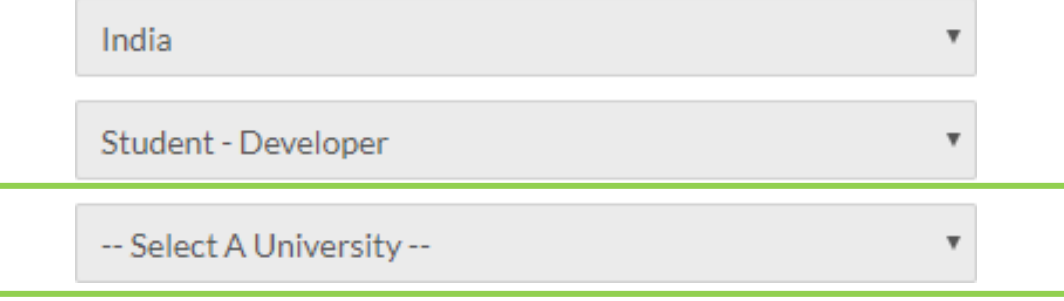

If your University/College name is not available, in the drop-down list please select "other" and manually enter your Full University/College Name. (as shown below)

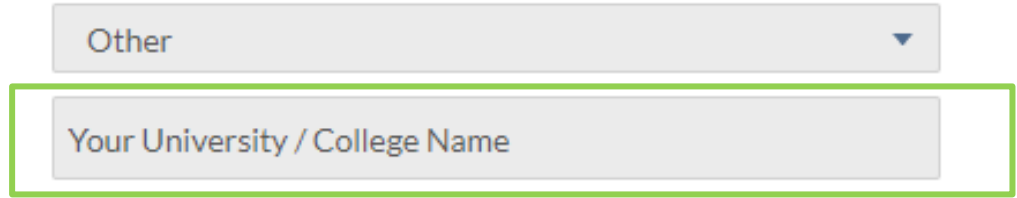

*Step 6 –* You will receive a welcome mail from Automation Anywhere,

- $\checkmark$  Follow the link and steps mentioned in the email for first time login
- $\checkmark$  kindly click and confirm your mail ID, below is the sample mail

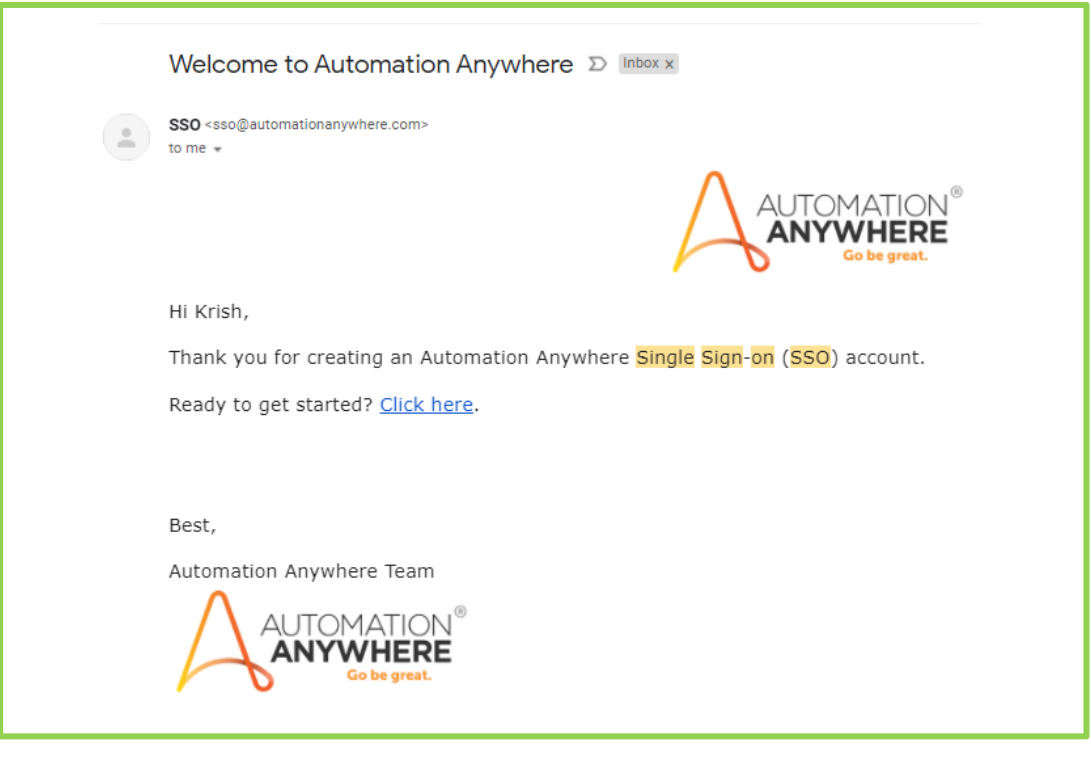

## *Final step: Upon Successful registration and confirmation*

 $\checkmark$  On your AAU dashboard you will find the below learning path to access.

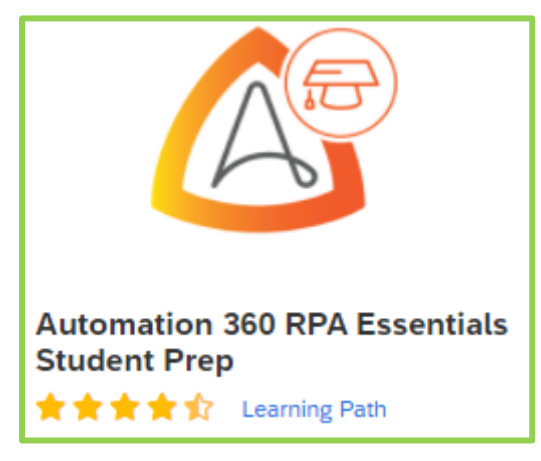

- ❖ If learning path is not available on your dashboard, [CLICK HERE](https://university.automationanywhere.com/training/rpa-academic/bot-aspirant/) to register for "*[Automation 360](https://university.automationanywhere.com/training/rpa-academic/bot-aspirant/)  [RPA Essentials Student Prep](https://university.automationanywhere.com/training/rpa-academic/bot-aspirant/)"* directly from AAU web page.
- ❖ For further access issues, write to us at [learning@automationanywhere.com](mailto:learning@automationanywhere.com)

Completion of "Automation 360 RPA Essentials Student Prep" is mandatory.

*HAPPY LEARNING*